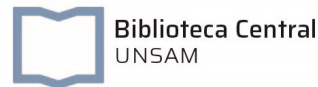

acceso a bases de datos y libros electrónicos suscriptos

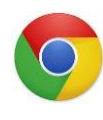

Configuración del Proxy en Google Chrome

## Importante:

- El proxy sólo debe habilitarse para acceder a las bases de datos de la **BECyT** suscriptas por la Biblioteca Electrónica de Ciencia y Tecnología de la República Argentina y a la base de datos [JSTOR](https://www.jstor.org/) suscripta por la Biblioteca Central UNSAM.
- No es posible navegar por otros sitios utilizando el proxy UNSAM. Se recomienda utilizar un navegador distinto para usar internet, mientras se esté con el proxy en Google Chrome.
- La configuración del proxy puede activarse desactivarse desde el navegador las veces que lo necesite.

El *proxy* de la UNSAM únicamente puede habilitarse para acceder a las Bases de Datos de la [BECyT](http://www.biblioteca.mincyt.gob.ar/) y la base de datos [JSTOR](https://www.jstor.org/) (ver figura 1 y 1.a)

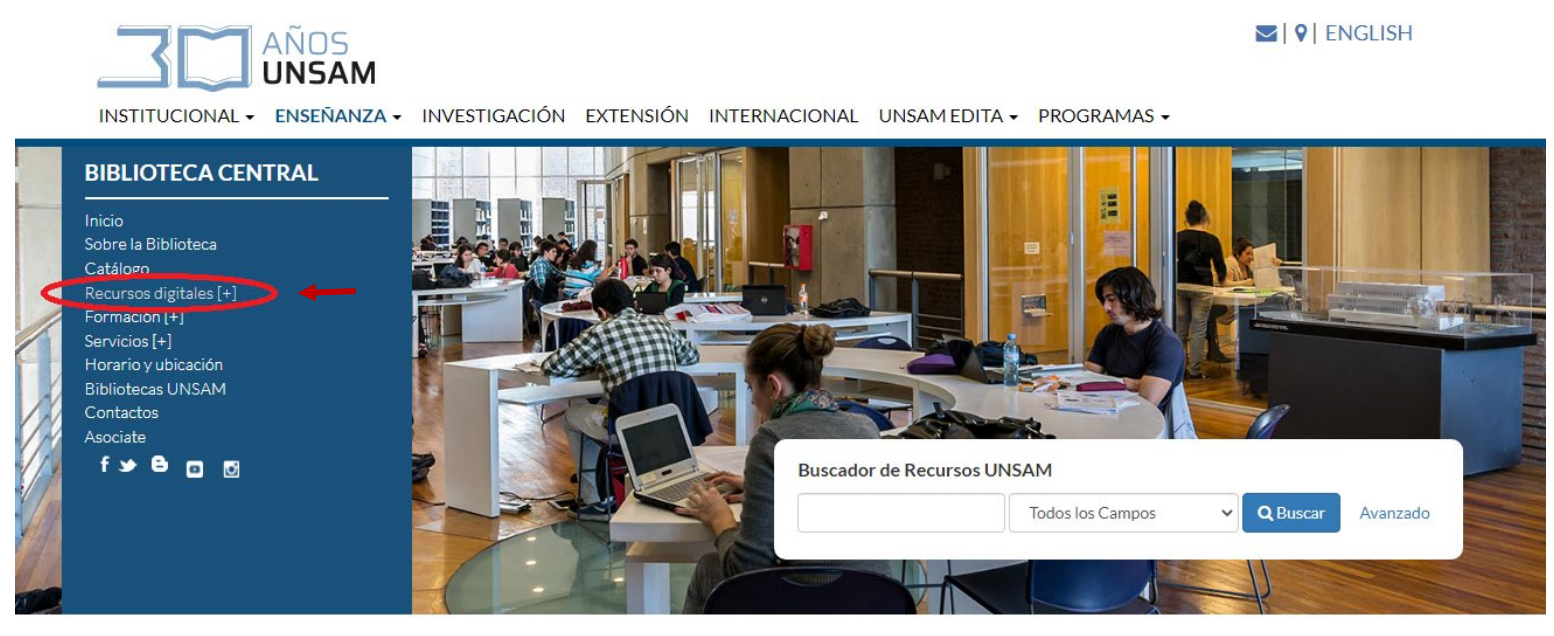

Figura 1

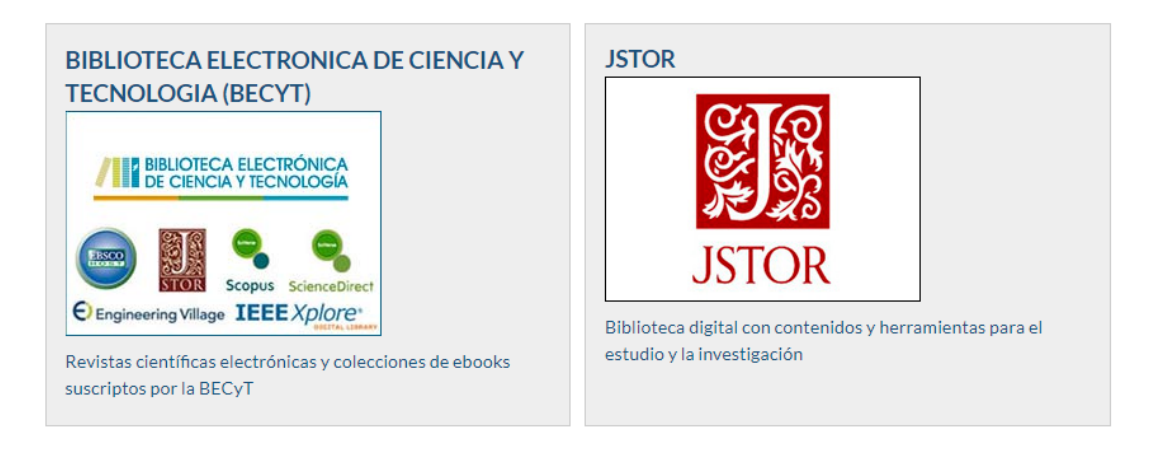

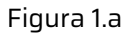

Para utilizar estos recursos sólo se debe configurar por única vez el navegador. Para comenzar abrir la página de la BECyT: [http://www.biblioteca.mincyt.gob.ar](http://www.biblioteca.mincyt.gob.ar/) o de JSTOR: <https://www.jstor.org/> e ingresar al menú Herramientas del navegador como muestra la Figura 2:

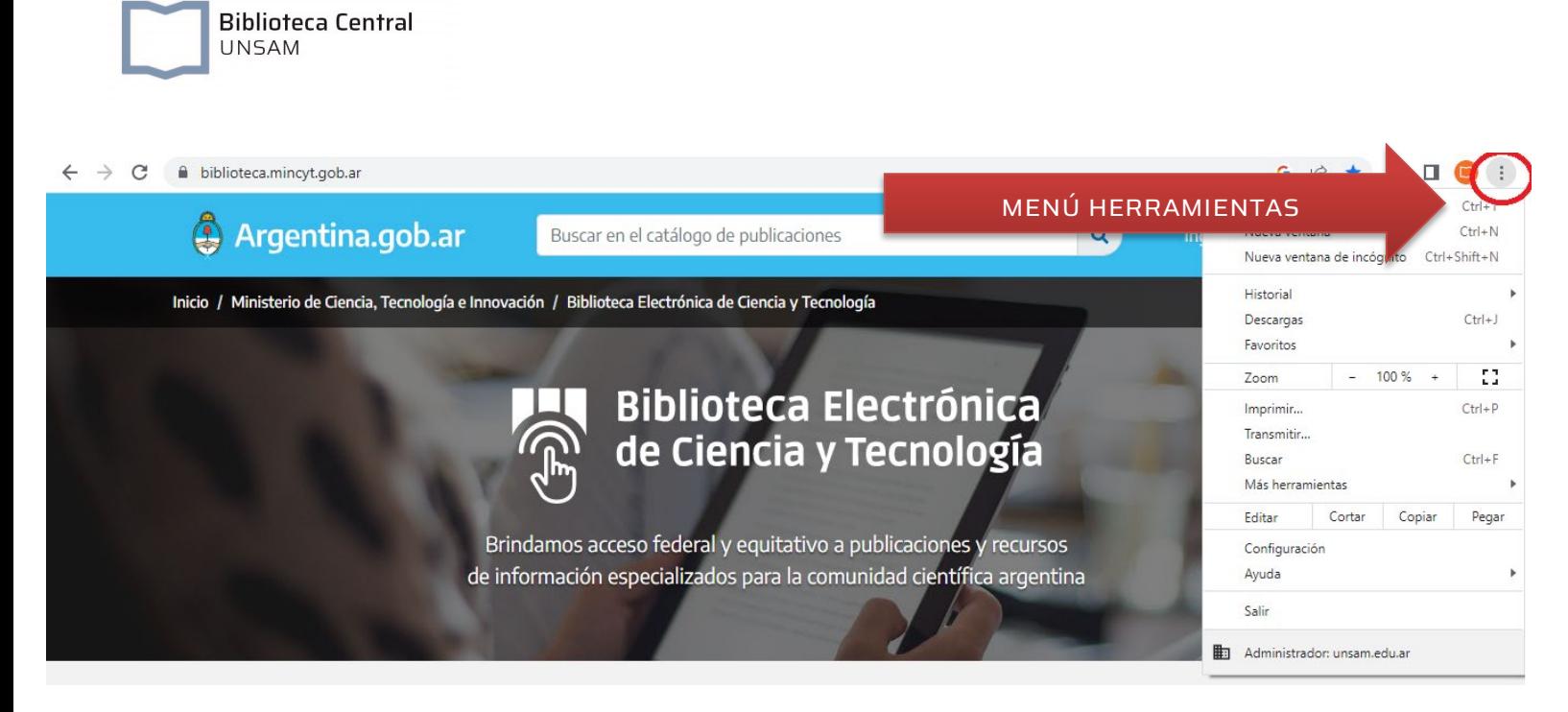

Figura 2

Seguidamente ingresar a Configuración (Figura 3):

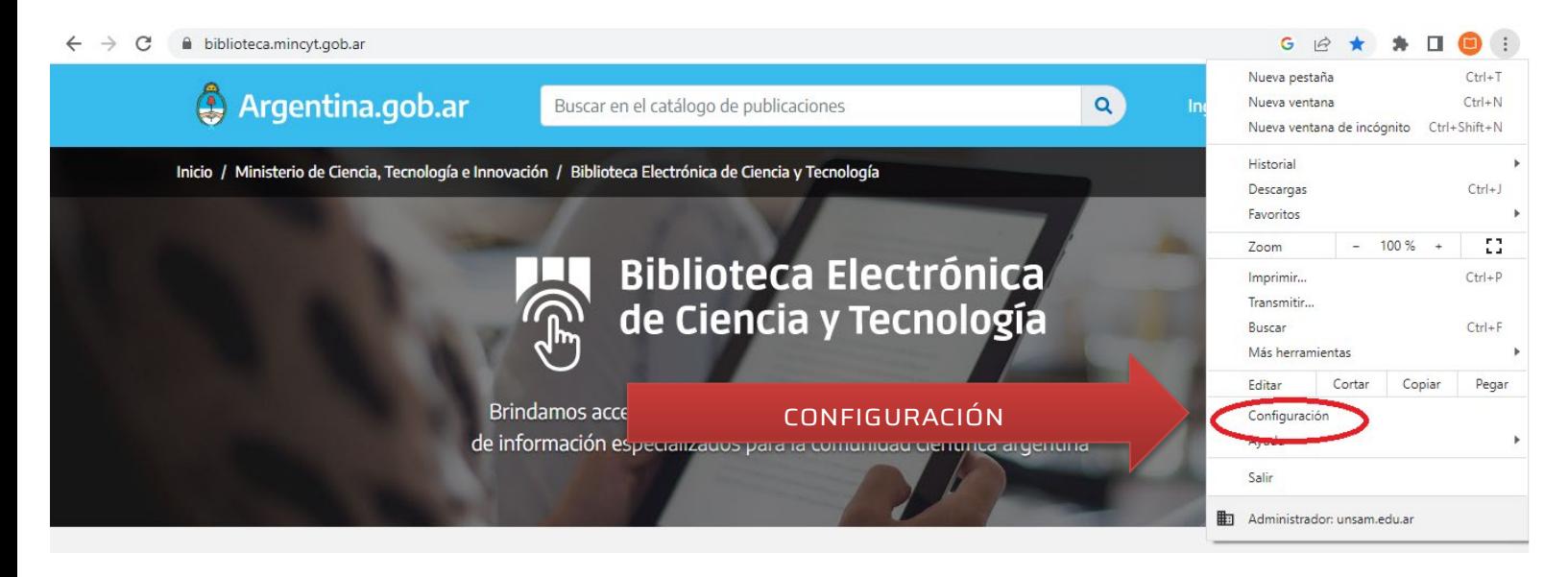

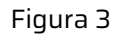

Una vez en la pestaña de Configuración del Navegador dirigirse a la caja de búsqueda (identificada con una lupa) y escribir "proxy" (figura 4):

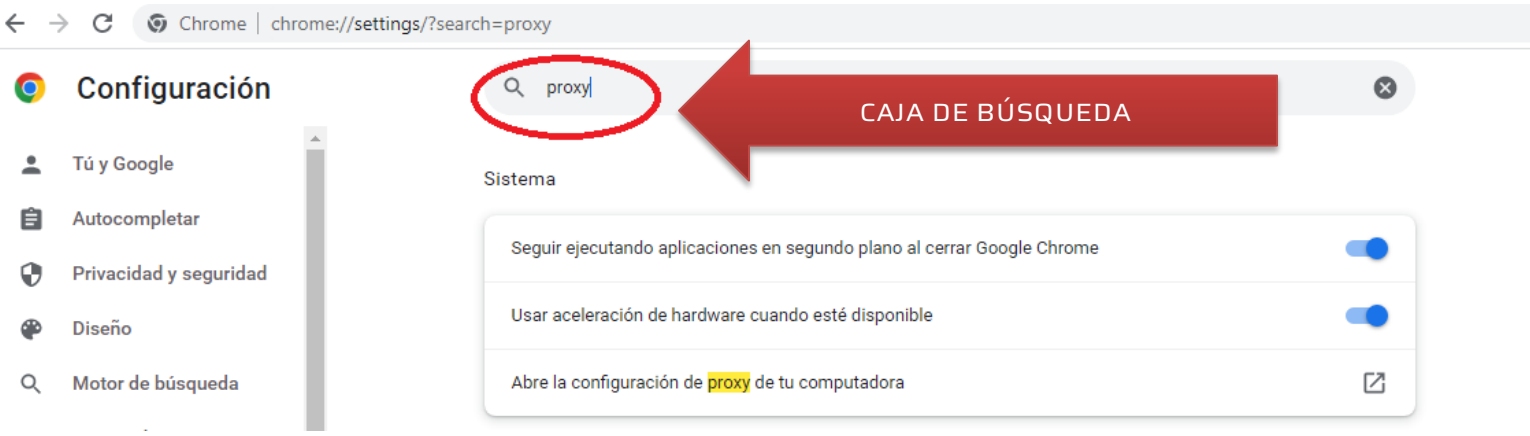

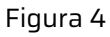

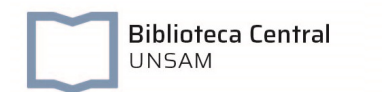

## Seleccionar la opción "Abre la configuración de proxy de tu computadora" (figura 5):

 $\leftarrow$   $\rightarrow$  C  $\circ$  Chrome | chrome://settings/?search=proxy

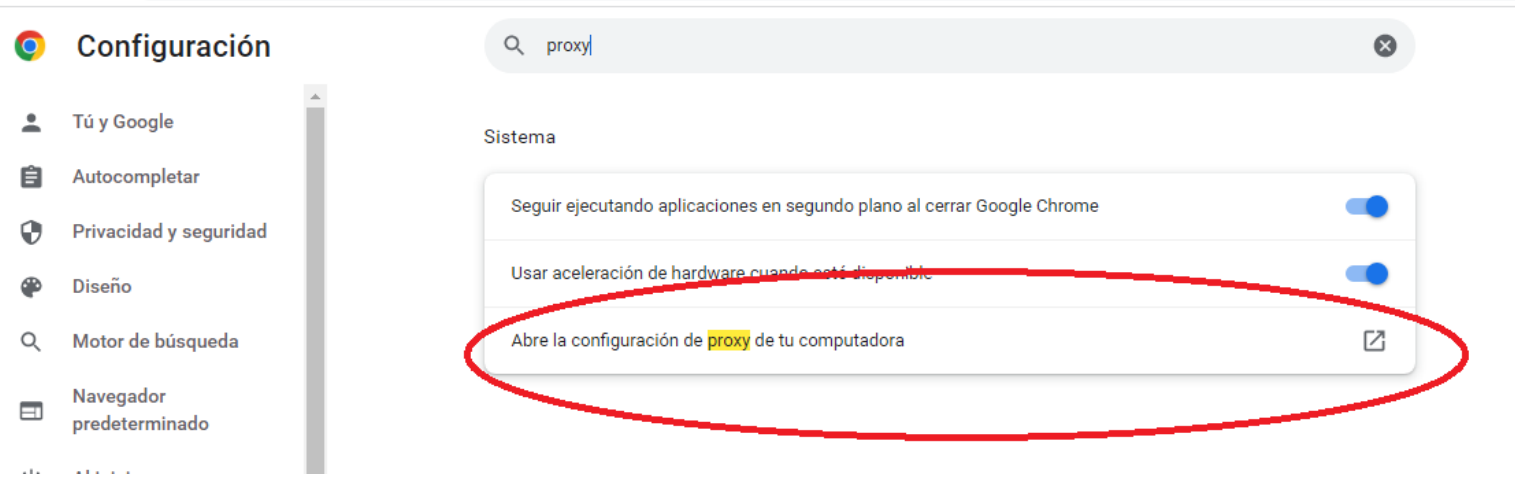

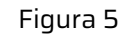

## Automáticamente se abrirá la ventana de la figura 6:

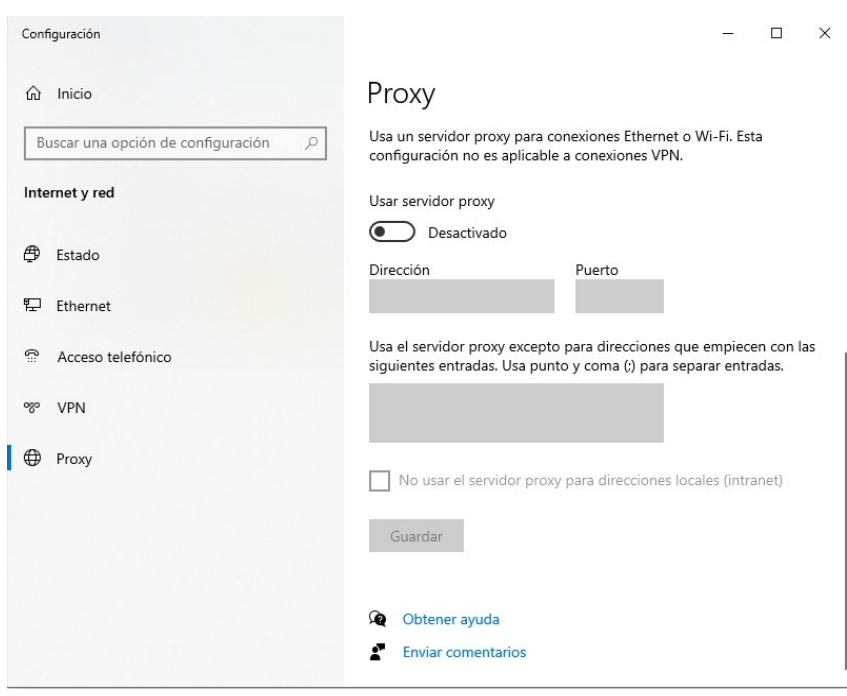

Figura 6

Activar la función "usar servidor proxy" y completar el campo *dirección* y *puerto*, y hacer clic en *guardar* (ver figura 7):

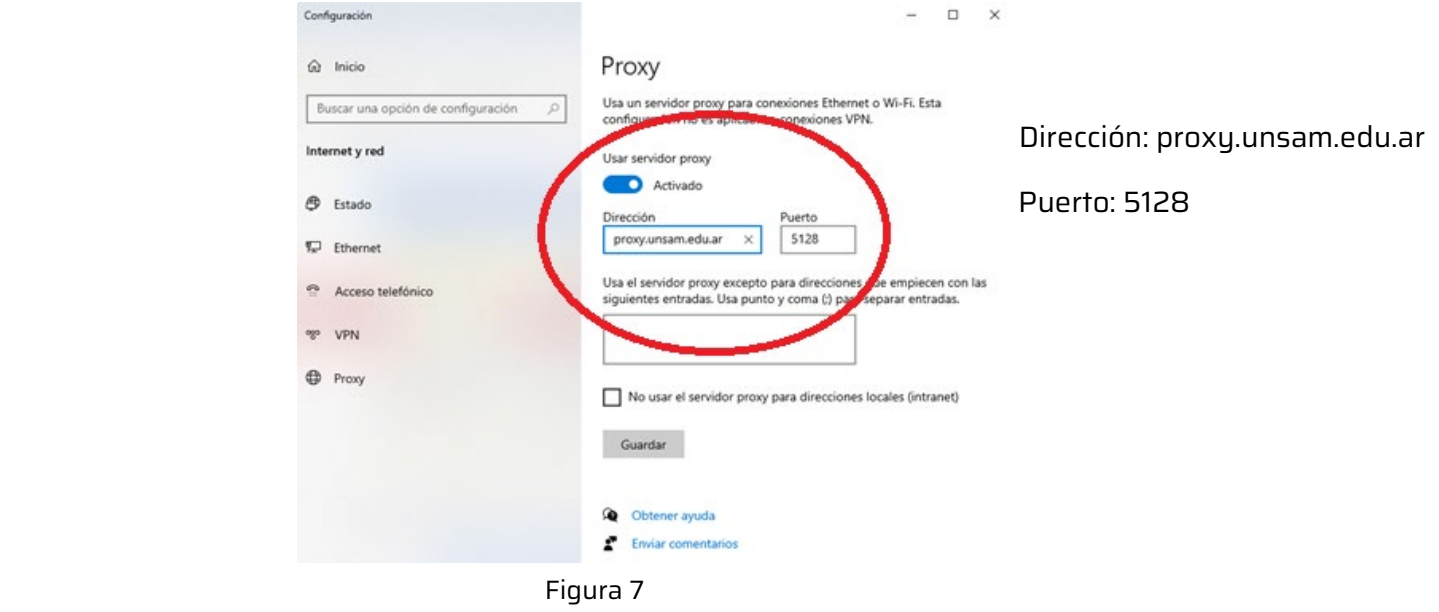

Para comprobar que la configuración funciona correctamente es necesario recargar el navegador, presionando la tecla F5 en el teclado o recargar la página actual. El navegador le pedirá que ingrese su usuario y contraseña para continuar (ver figura 8)

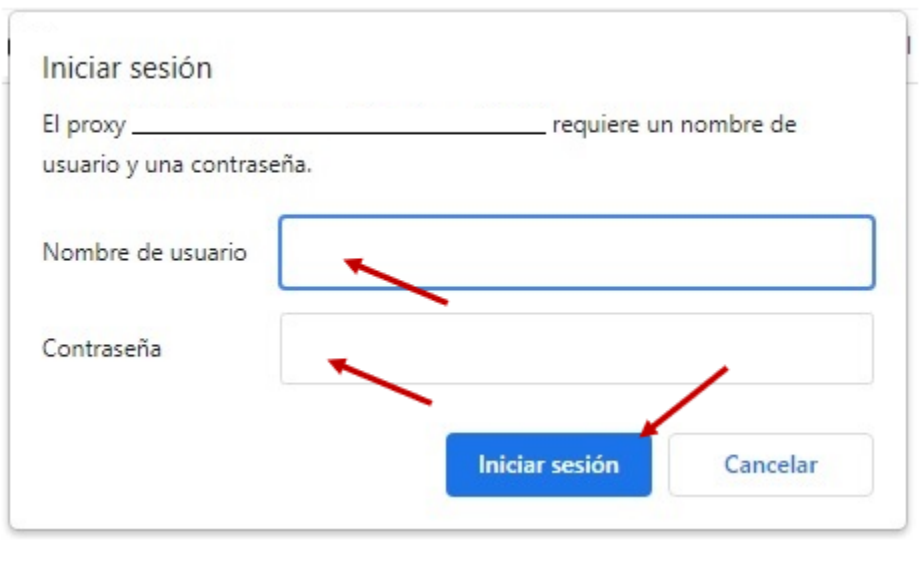

Figura 8

Una vez configurado el proxy, mientras lo está utilizando, su navegación está siendo registrada en los archivos de registro junto a su usuario.

Cuando haya finalizado de utilizar los servicios de la BECyT y/o JSTOR, debe desactivar la función del proxy (ver figura 9):

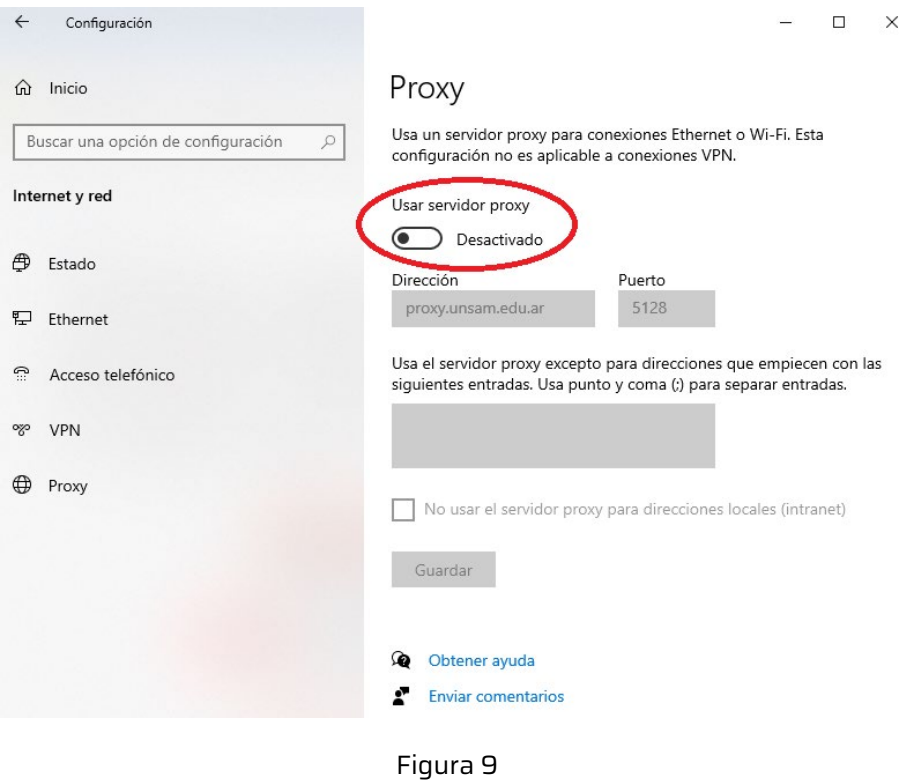

Cuando quiera volver a utilizar recursos electrónicos deberá activar el servidor proxy nuevamente y repetir los pasos para su activación.

Consultas: luis.pastrana@unsam.edu.ar